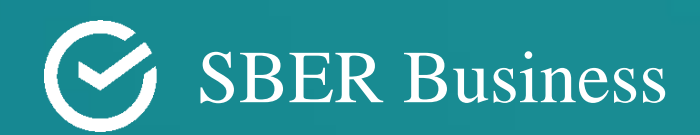

# Instruction for the customers of the Sberbusiness online-bank.

Creating a multicurrency payment in the Indian Rupee (INR) from the Ruble write-off account

# Where to begin:

If the currency account is not opened.

- 1. Go to the personal account of the SberBusiness online-bank.
- 2. Click "**Create"** (the button is located in the upper left corner).

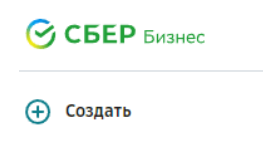

3. Expand the drop -down menu by pressing  $\degree$  and click a currency transfer

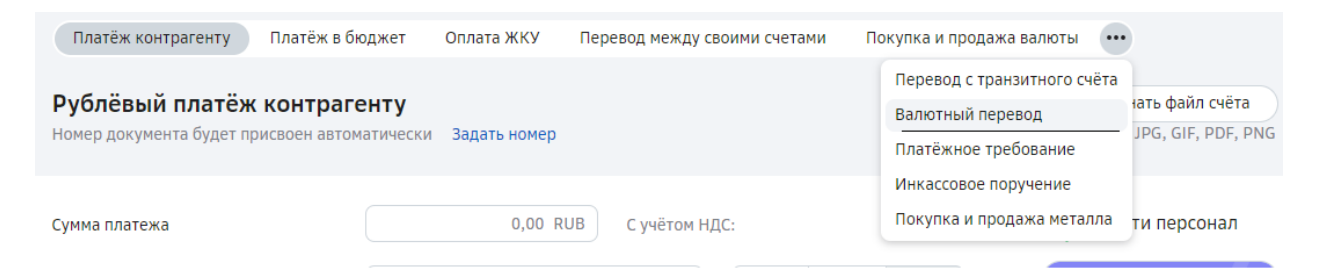

4. Fill in the data in the opening form to create a currency transfer. An example of filling in the instructions below:  $(1)$  Currency transfer.

#### If the currency account is opened.

- 1. Go to the personal account of the SberBusiness online-bank.
- 2. Create a new payment  $\rightarrow$  currency transfer.

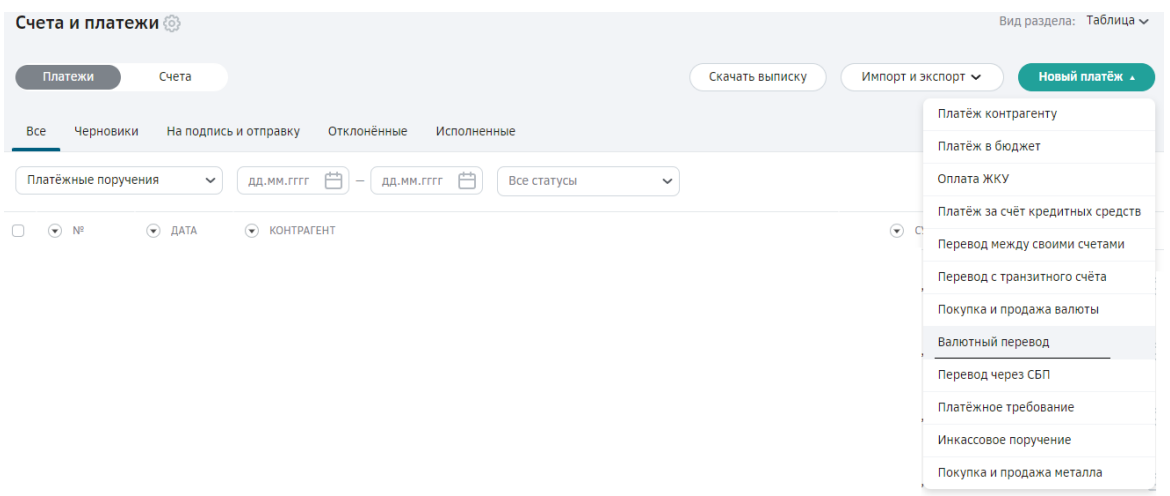

3. Fill in the data in the opening form to create a currency transfer. An example of filling in the instructions below:  $\Omega$  Currency transfer.

# ① Currency transfer.

 $\checkmark$  Fill in the payer's data (an example with filled data is presented below)

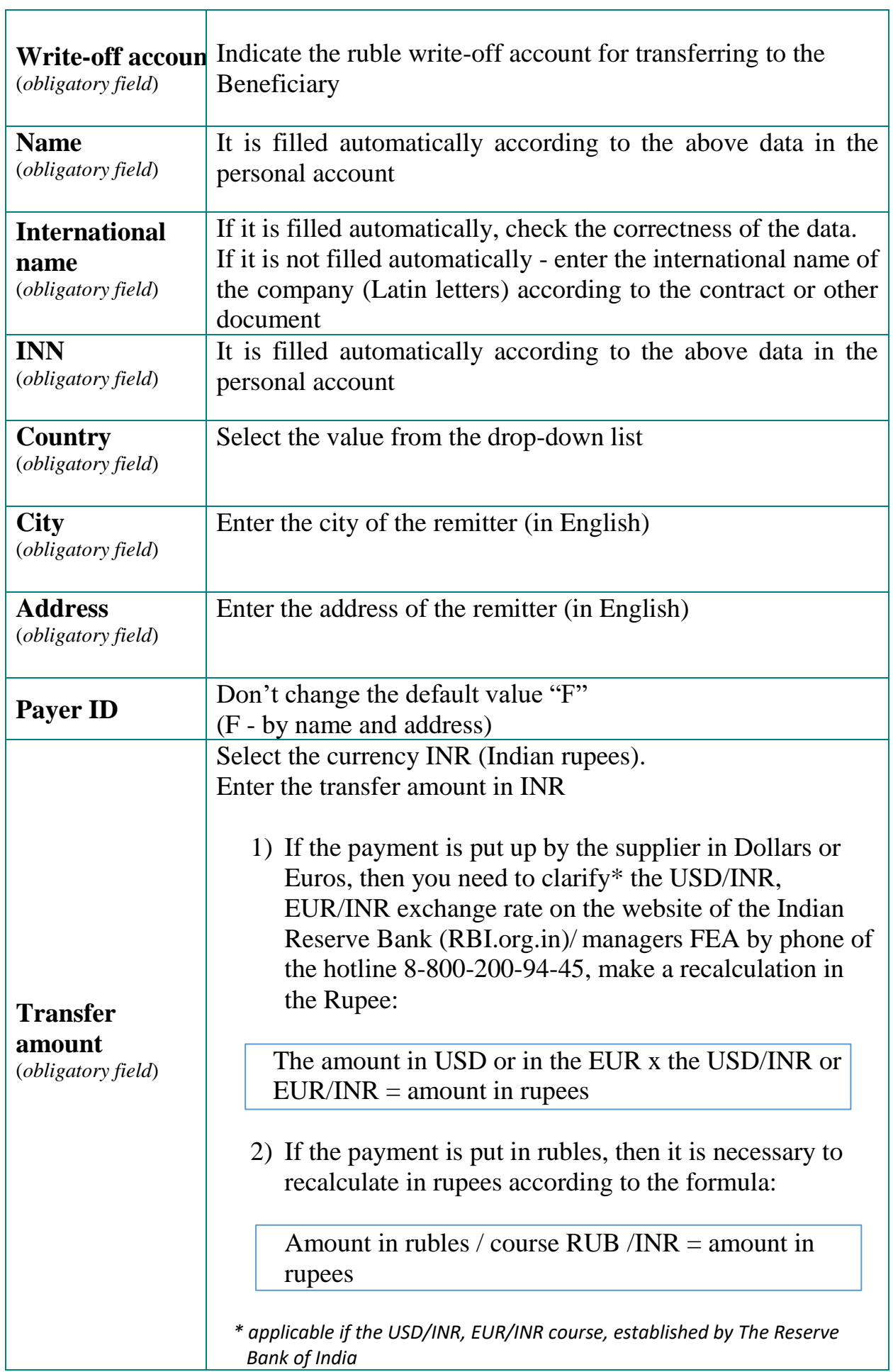

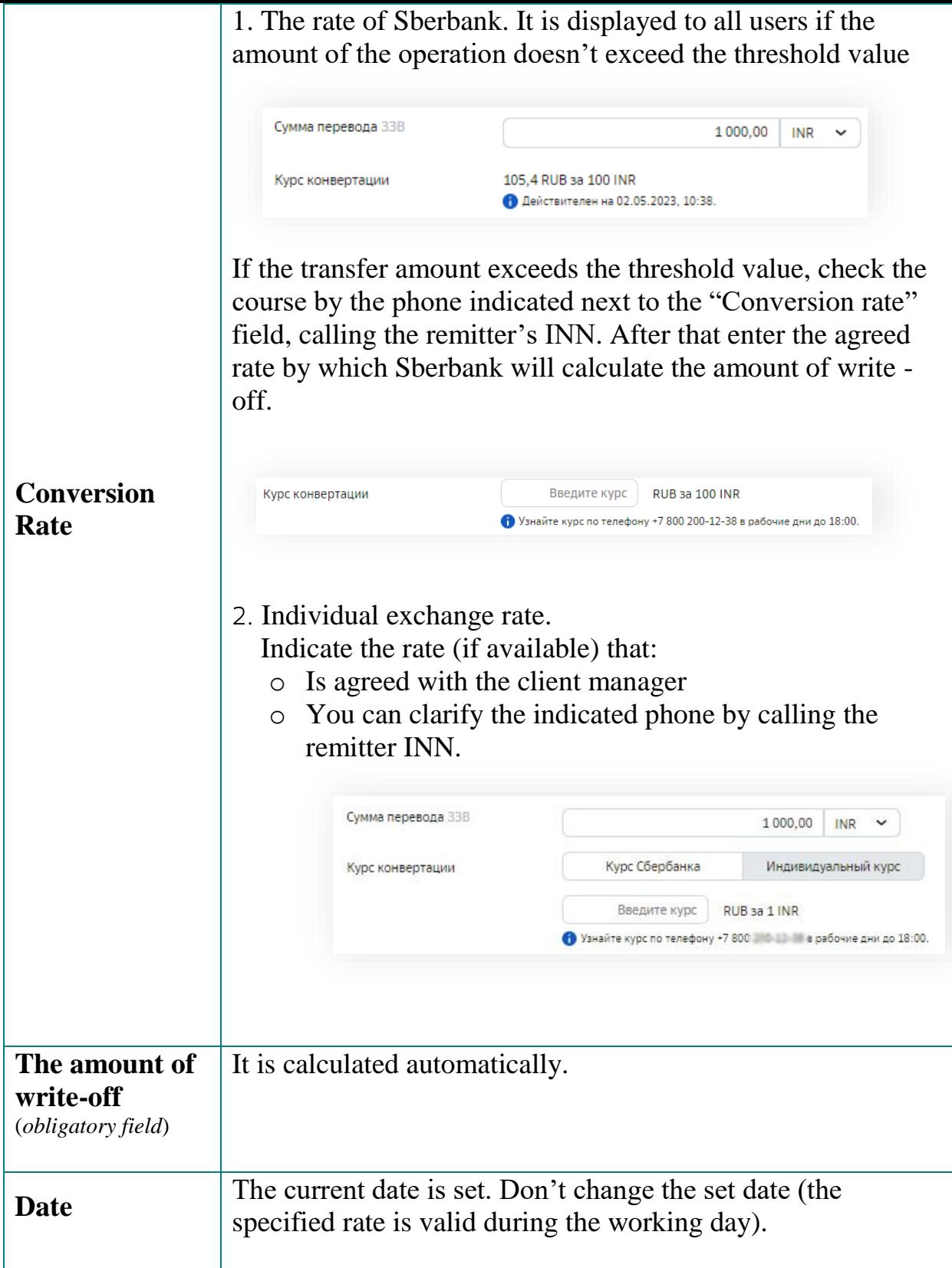

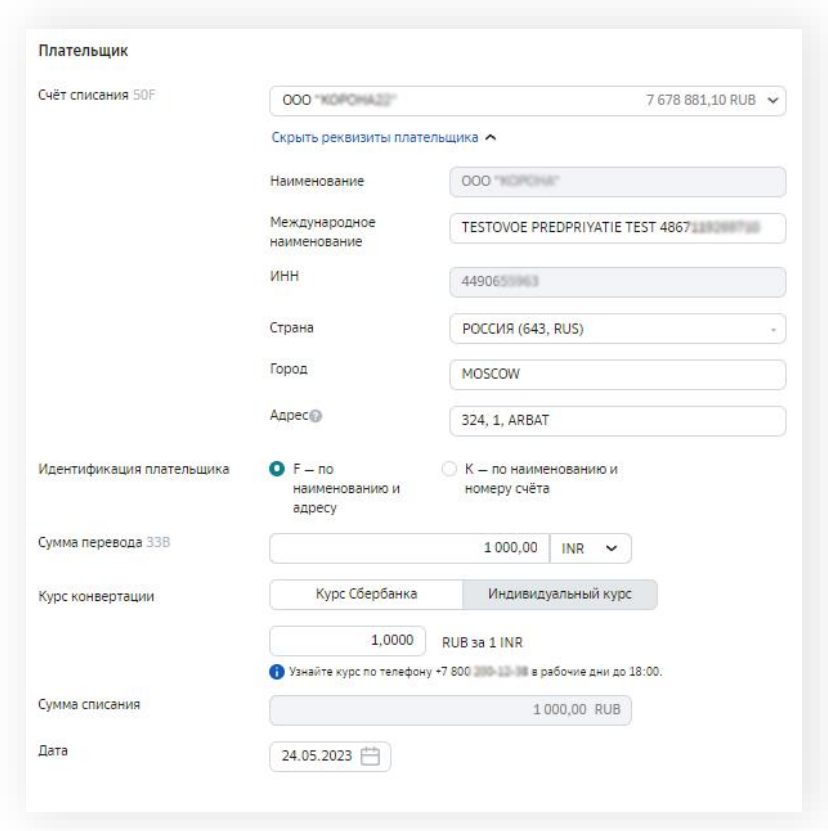

 $\checkmark$  Select the payment type - "To another bank"

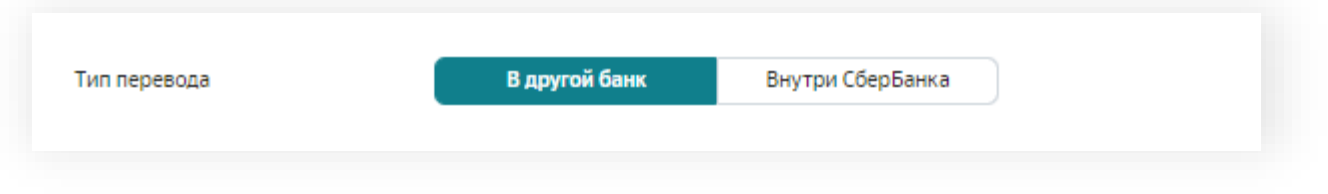

The type of transfer - "within Sberbank" involves making payments within the bank in the Russian Federation

#### $\checkmark$  Fill in the Beneficiary data (an example with filled data is presented below)

By pressing Checkbox "Add a Beneficiary to the directory", you will save the entered data with the possibility of choosing a Beneficiary without re-entering data for creating following payments.

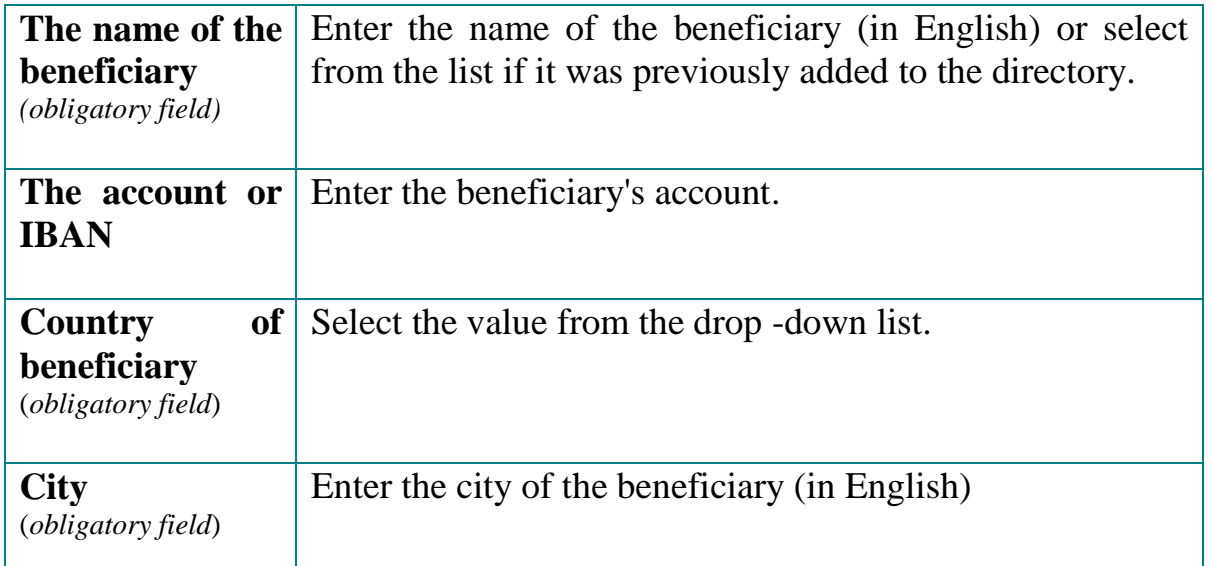

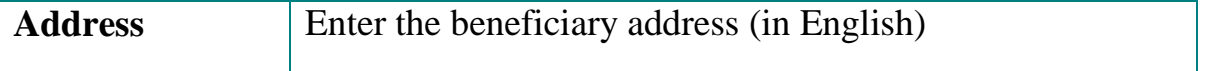

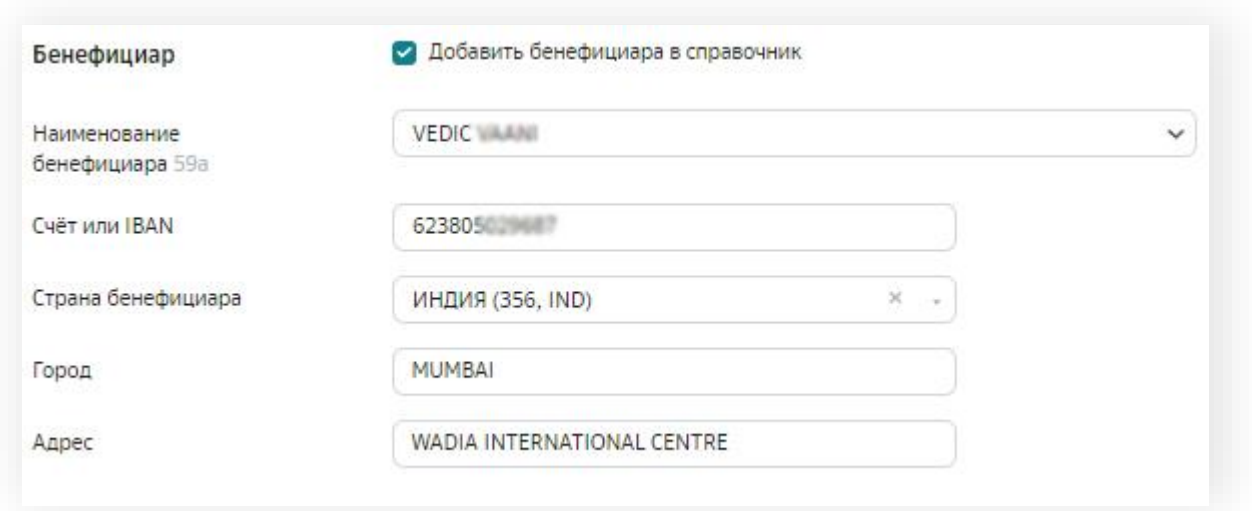

- $\checkmark$  Fill in the beneficiary's bank details (an example with filled data is presented below)
- $\checkmark$  Select the Bank's Details:
	- Select SWIFT if you know the bank's SWIFT code.

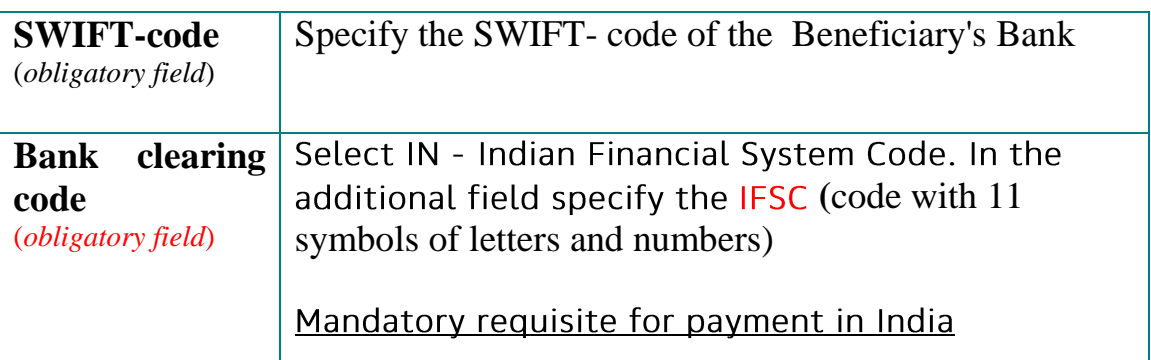

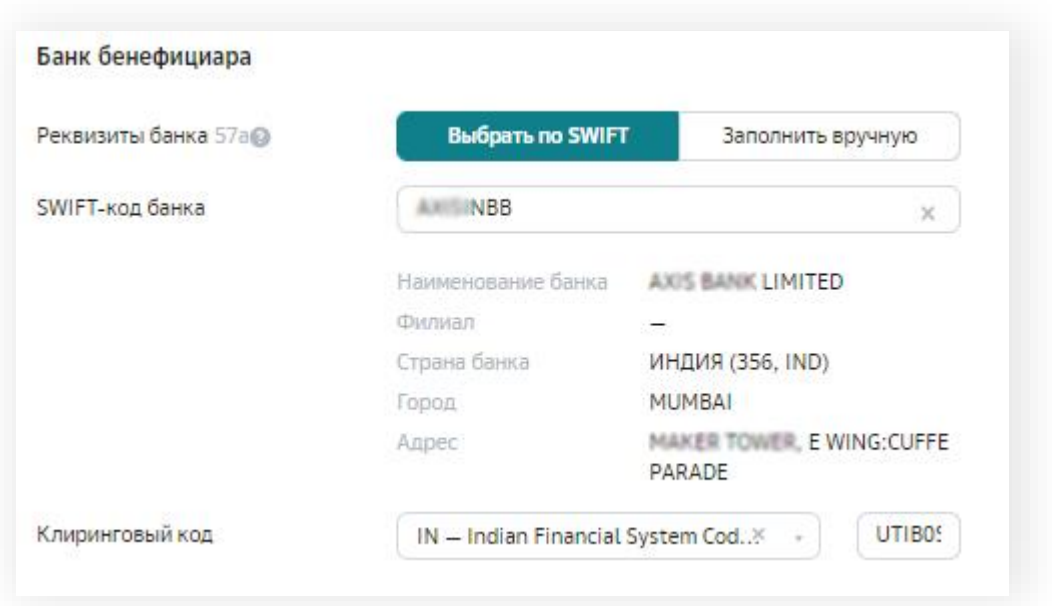

 $\checkmark$  Fill in the beneficiary's bank details manually if you don't know the SWIFT code (an example with filled data is presented below)

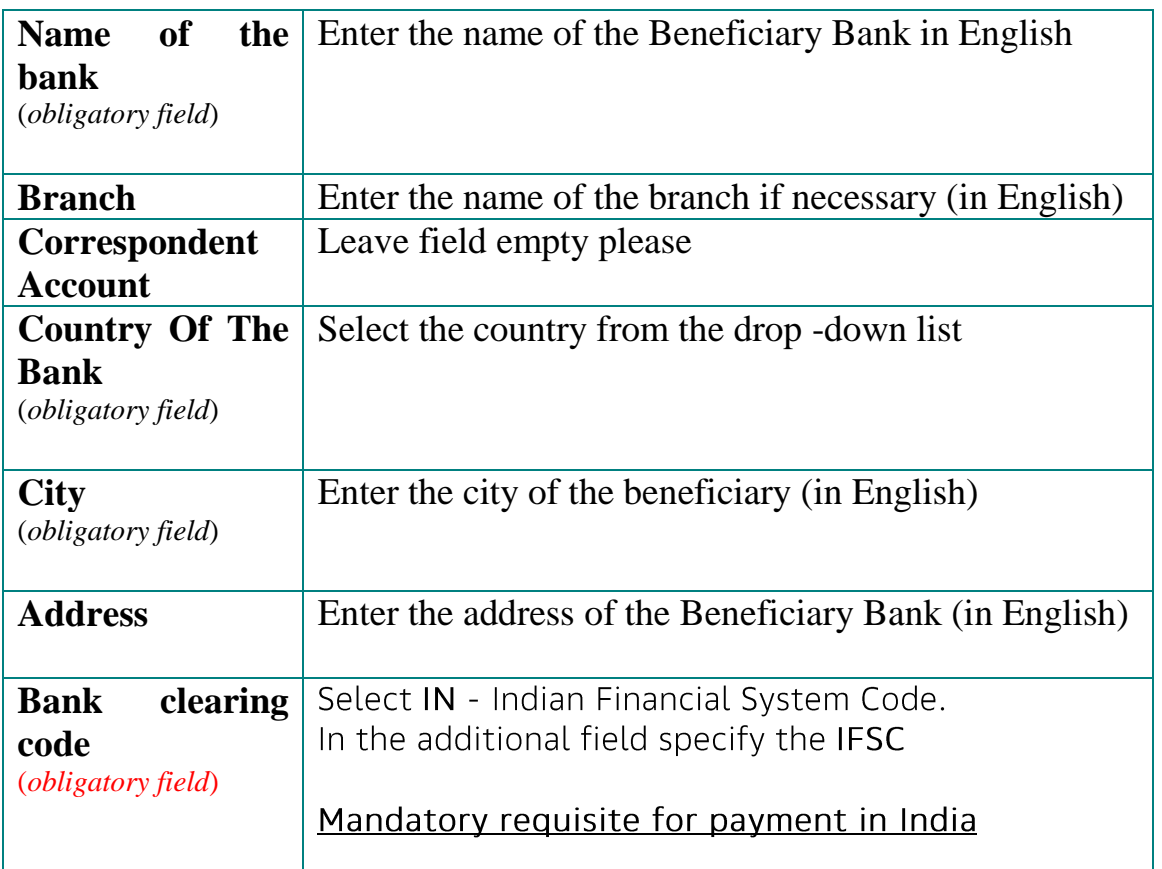

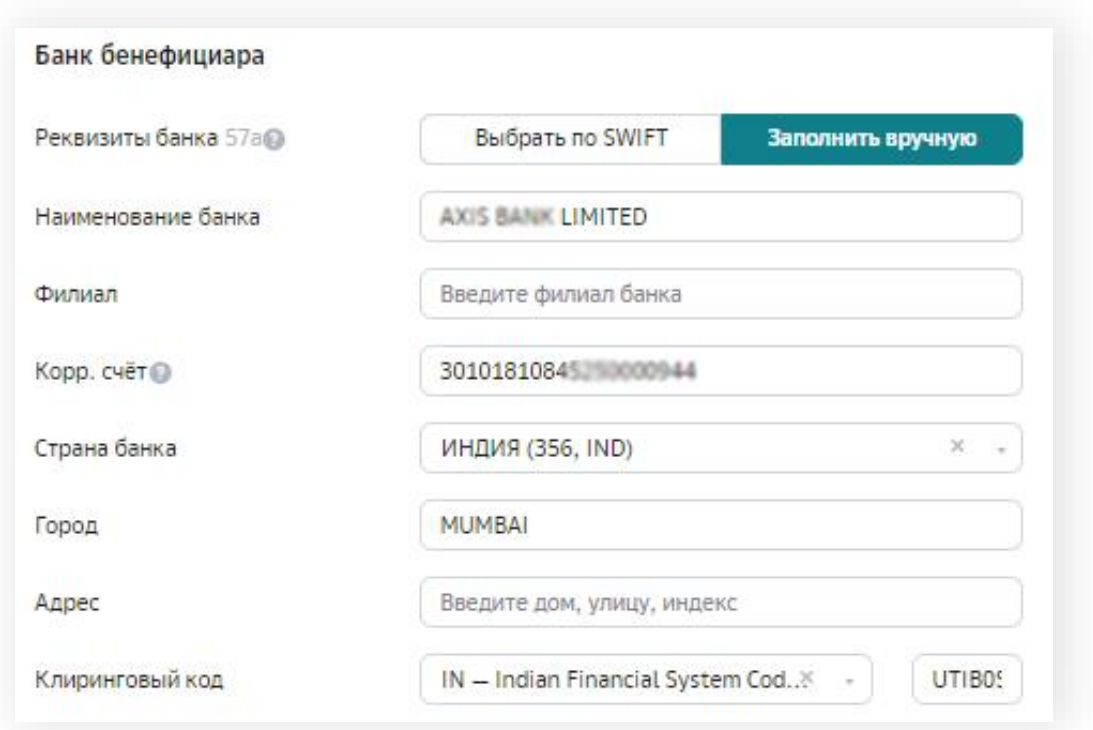

 $\checkmark$  Make sure to indicate the intermediary bank – SBERBANK. Select SWIFT. (An example with filled data is presented below)

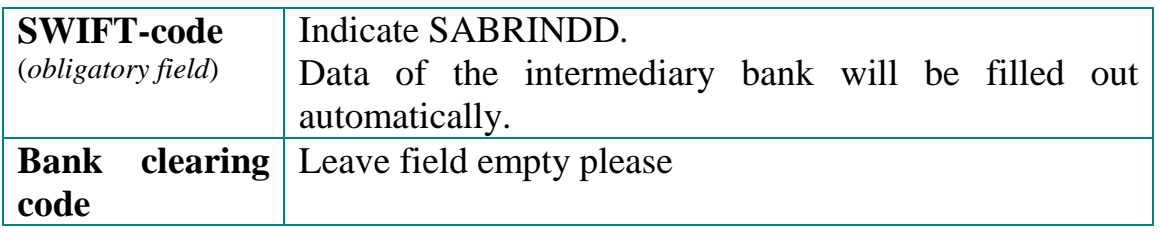

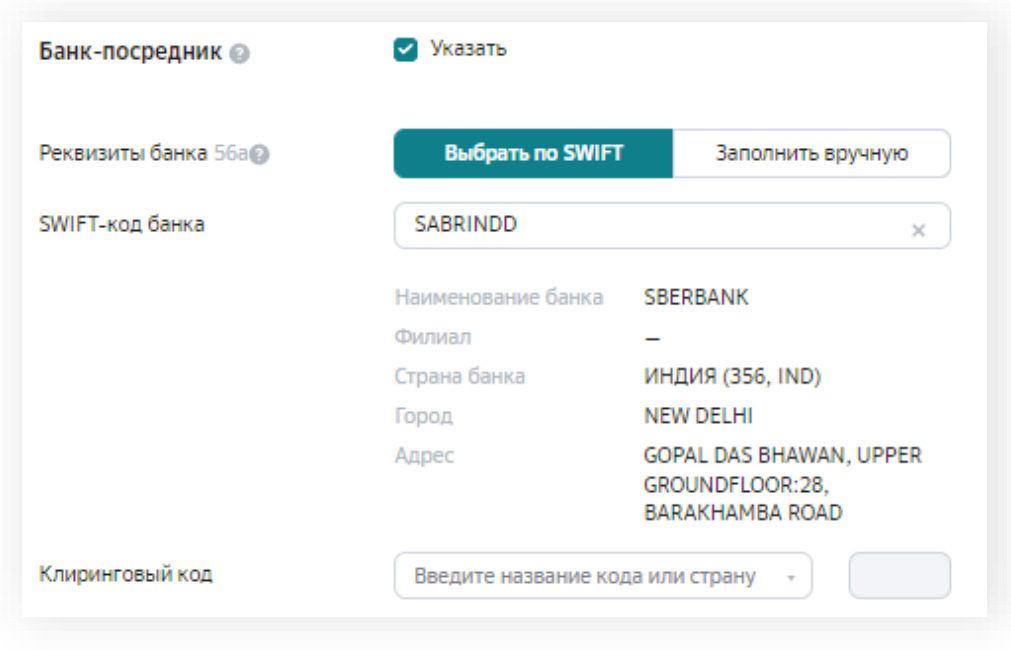

 $\checkmark$  It is necessary to fill in the following fields:

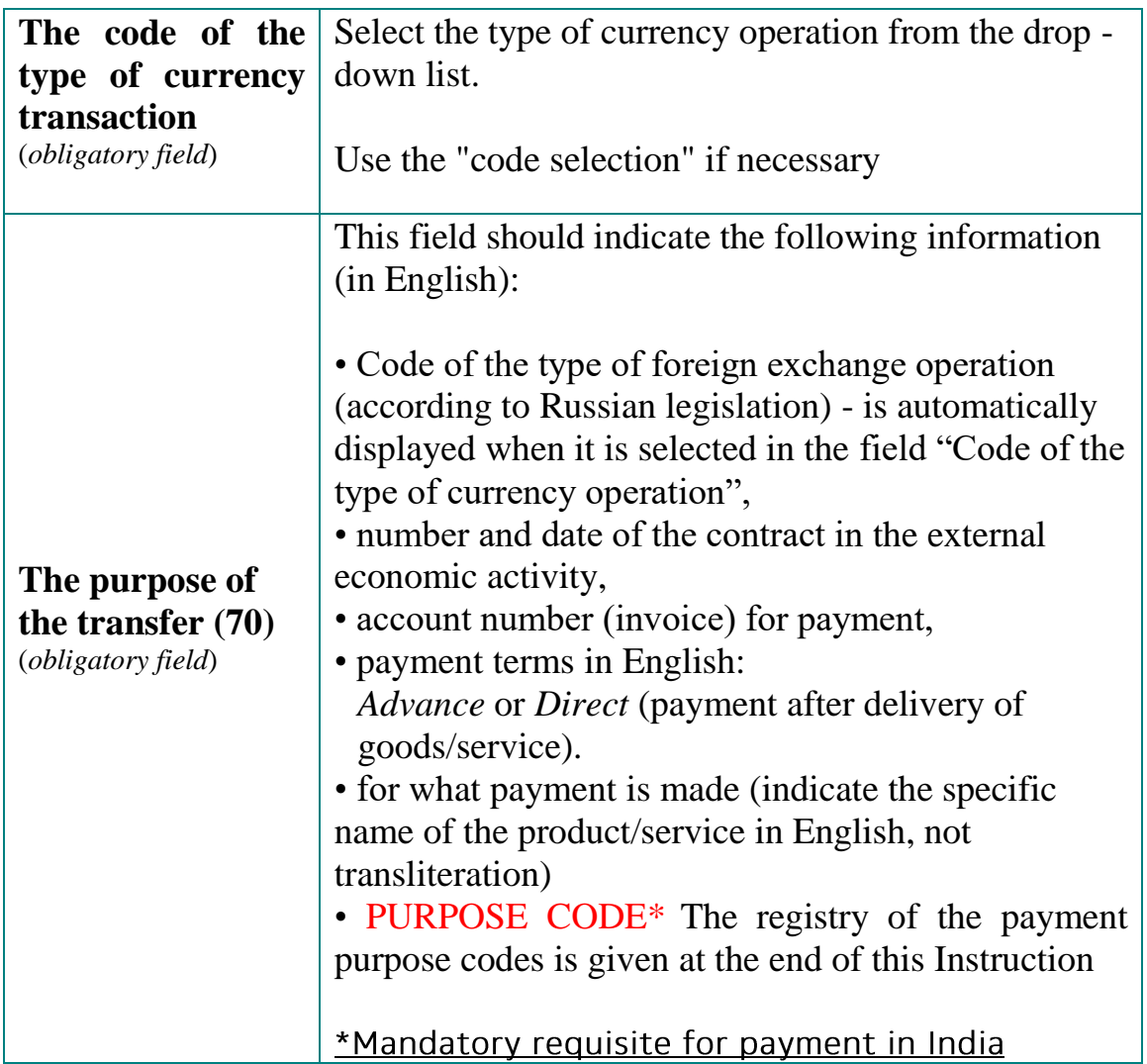

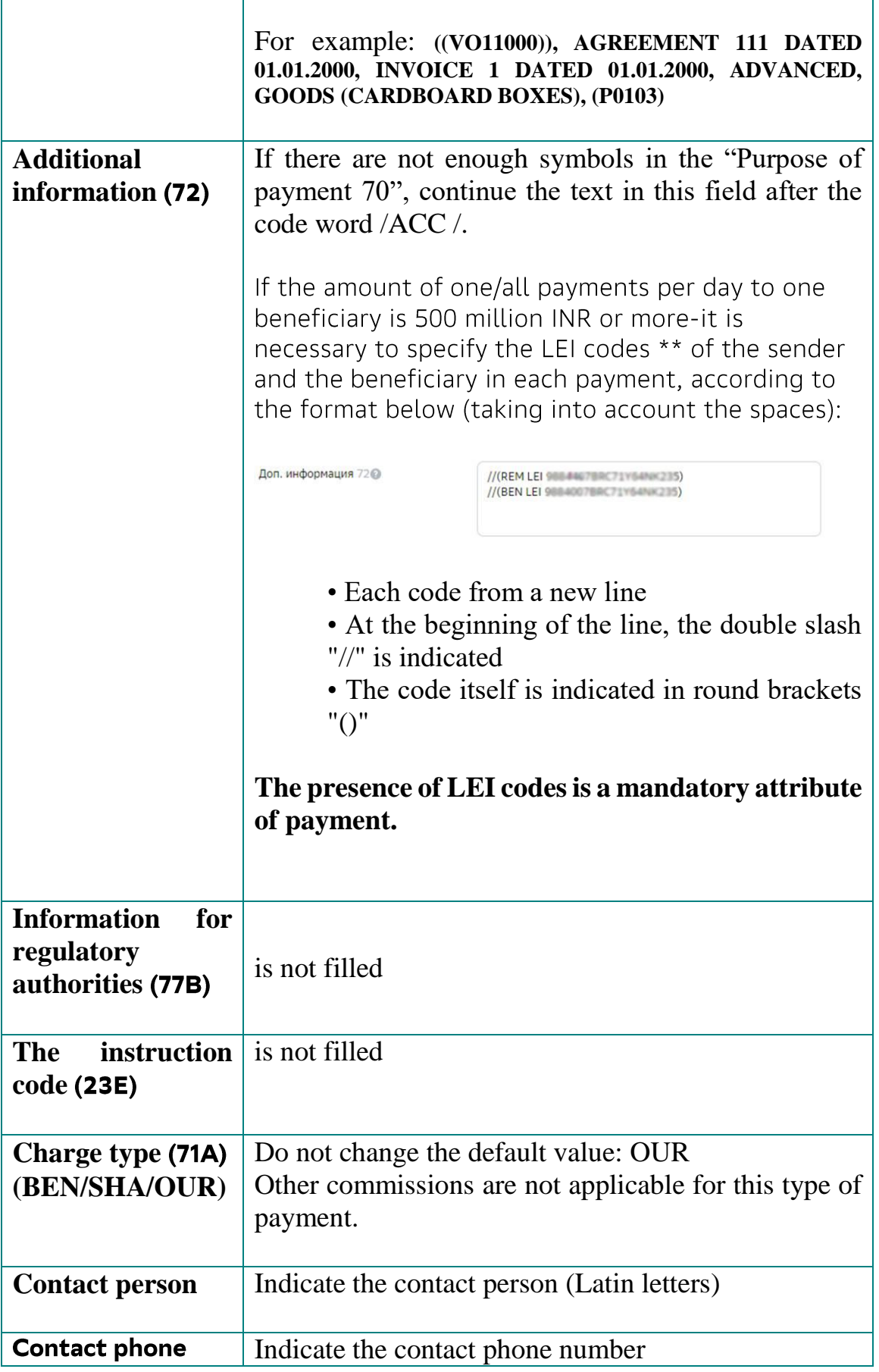

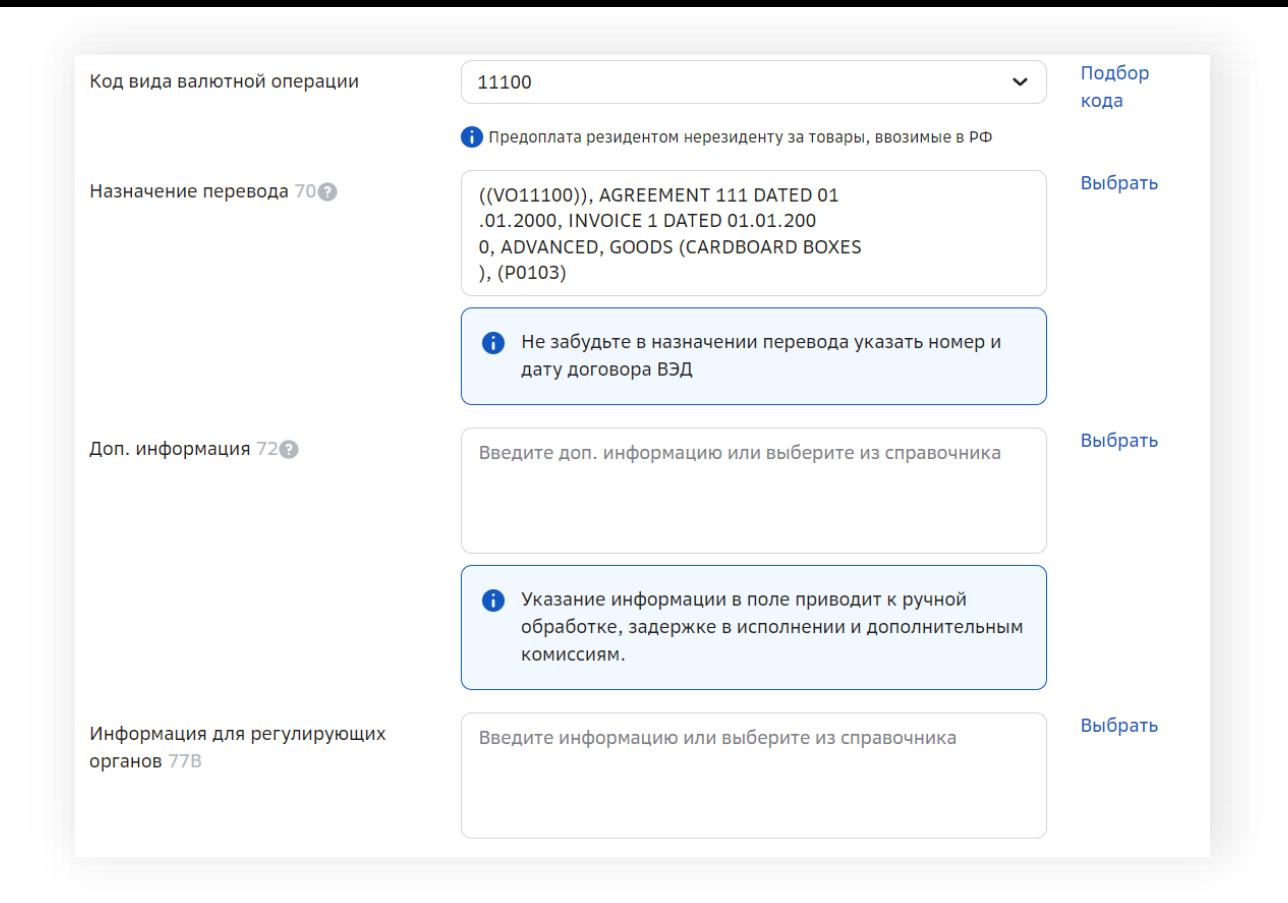

# 2. Information about the currency transaction

Fill in the information about the currency transaction when saving the transfer. Write in the details in the window opened.

## 3. Signature

 $\checkmark$  Check the filling of the data. Pay attention to the correctness of the Banking details: Clearing Code, Purpose of the Translation, etc.

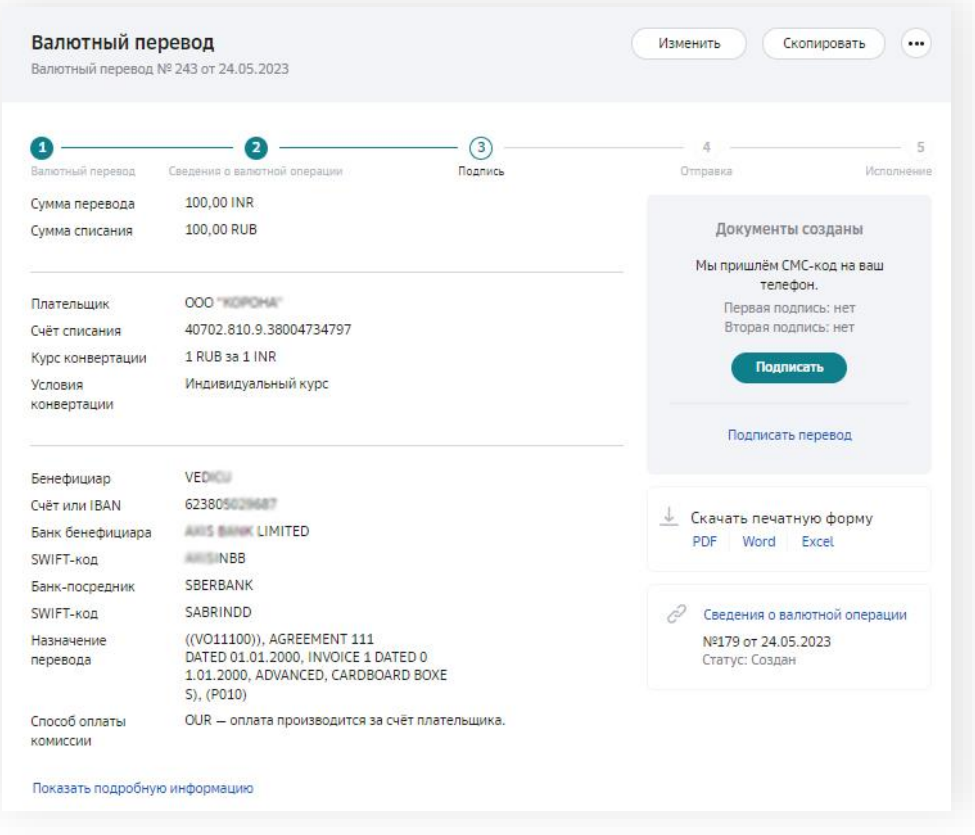

 $\checkmark$  You have to click "Show detailed information" to view all data in the payment.  $\checkmark$  If all the data is correct sign the currency transfer using SMS code or token and send it to the bank.

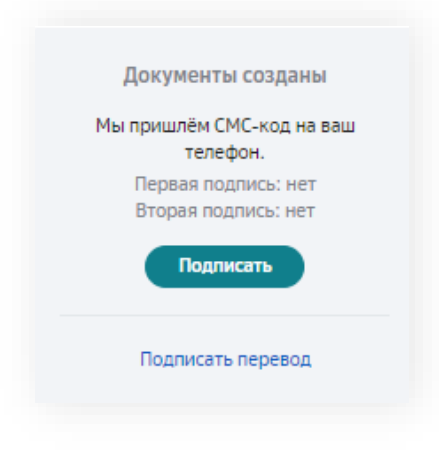

# 4. Possible error

# What does the "currency rate is not relevant" mean?

During the currency transfer process the rate becomes irrelevant if the document was created but not sent. And at the same time the Sberbank rate changed. The rate of Sberbank is set and valid within the same operating day

In this case viewing the document in detail will indicate that the rate is not relevant. You may click 'recalculate the amount' to recount the sum of write off at the current rate of Sberbank / Individual and conduct a currency transfer

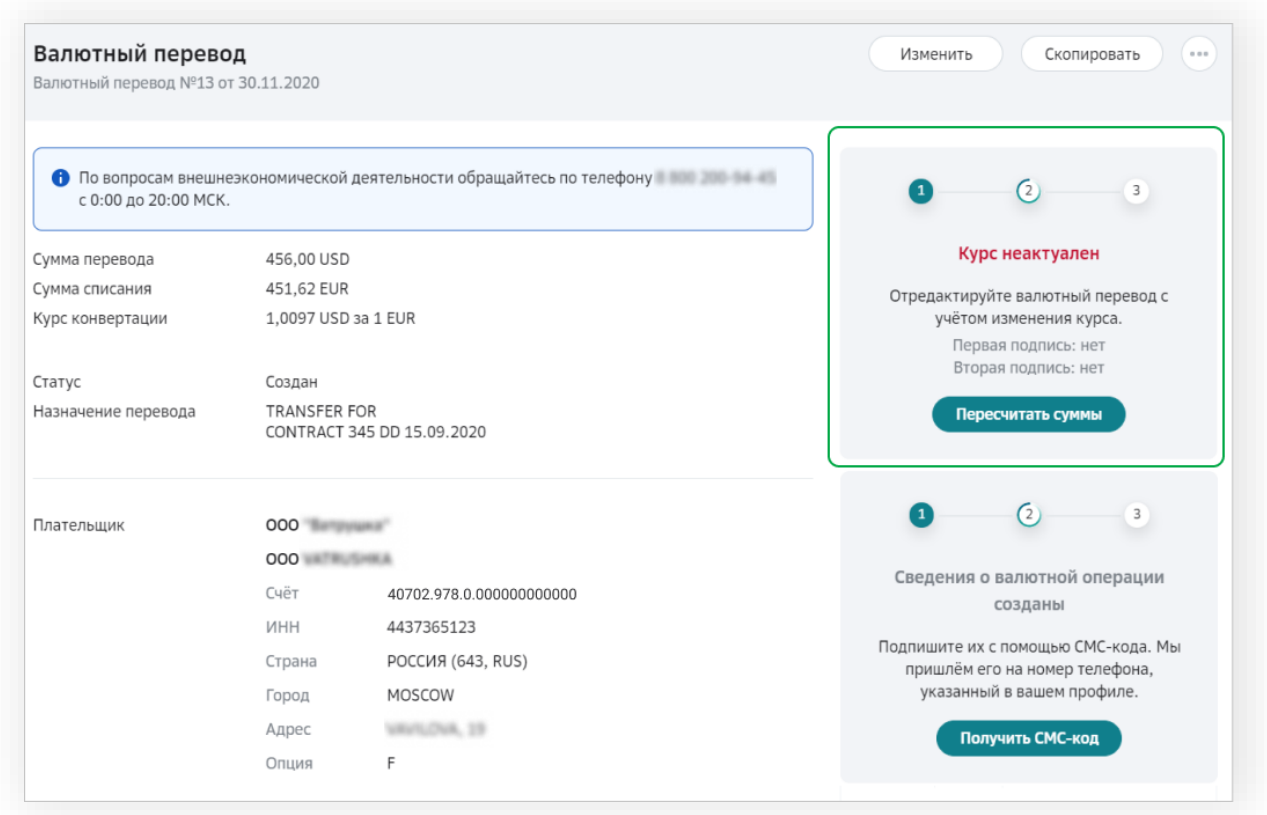

 $\checkmark$  Confirm the recount of the write -off amount at the current rate.

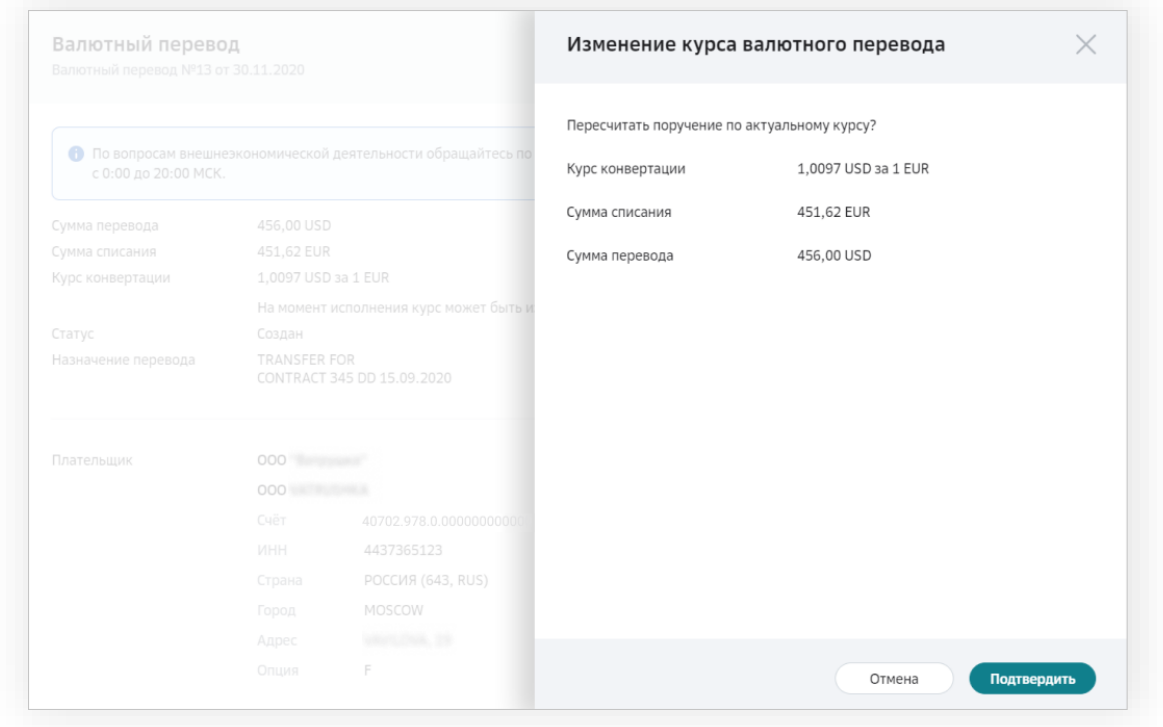

 $\checkmark$  After that you can sign and send the document to the bank.

# 5. Contacts

- 1. Questions about making a payment on the Russian side: Currency control hotline phone number 8-800-200-94-45
- 2. In case of any technical problems please consult technical support hotline 0321.

#### Foreign Portfolio Investment, direct investment, capital account

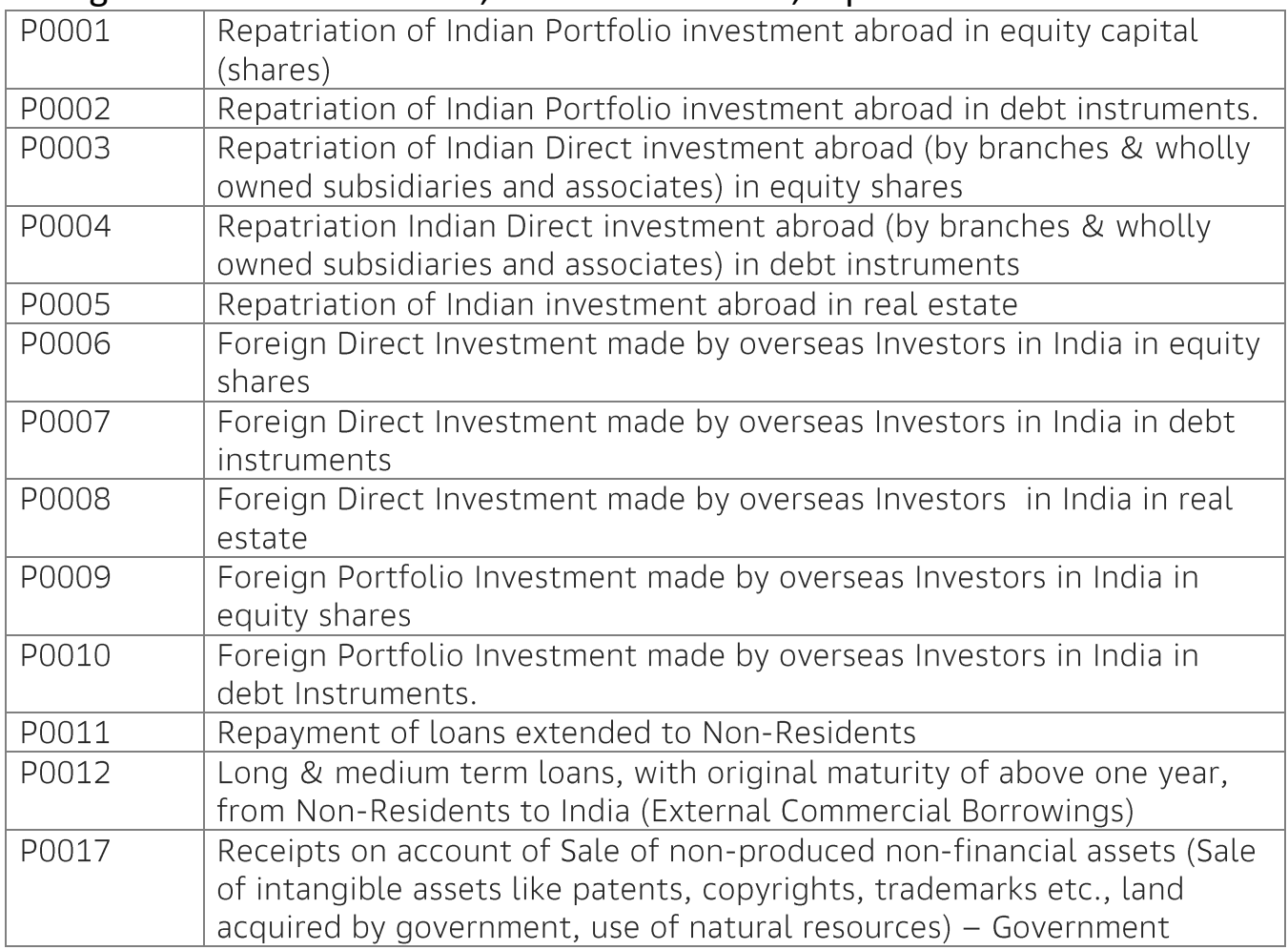

#### Exports (of Goods)

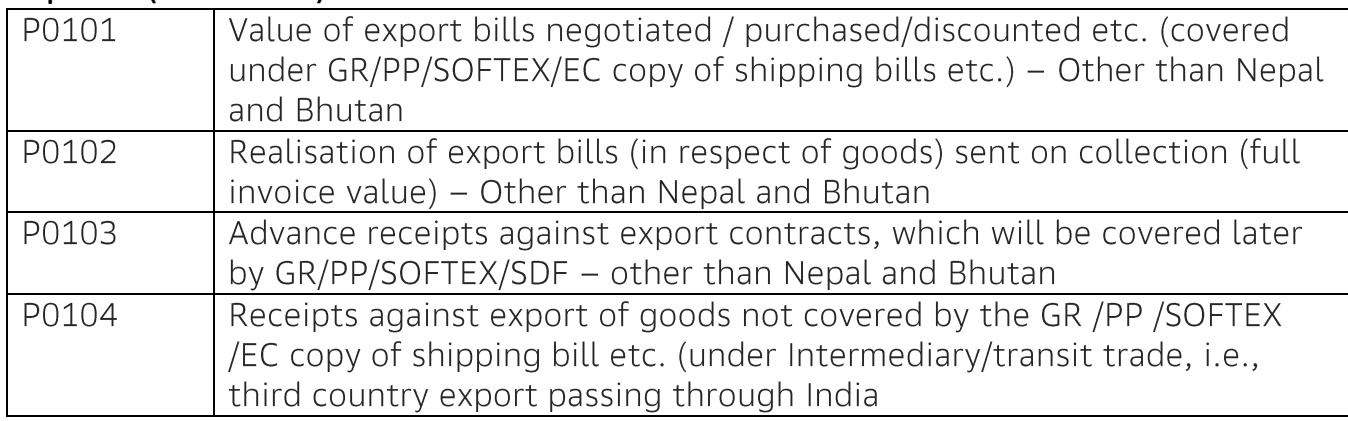

#### Transport

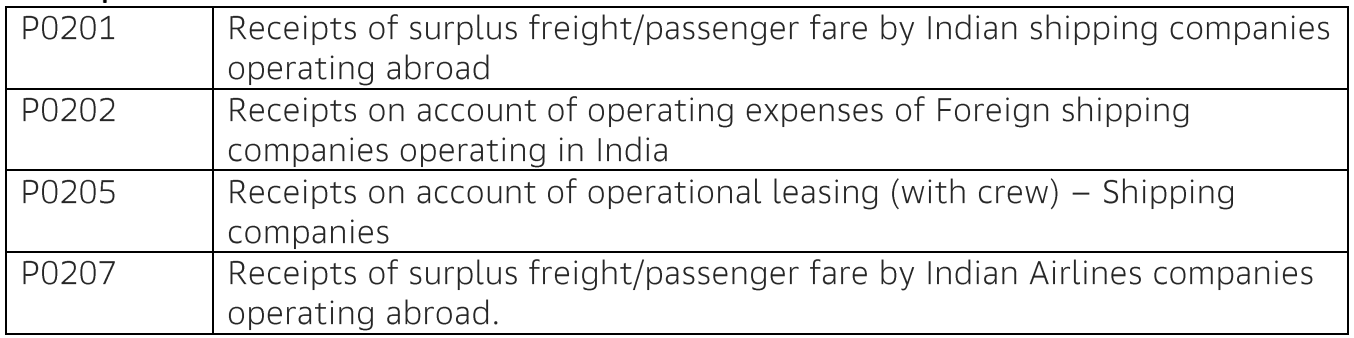

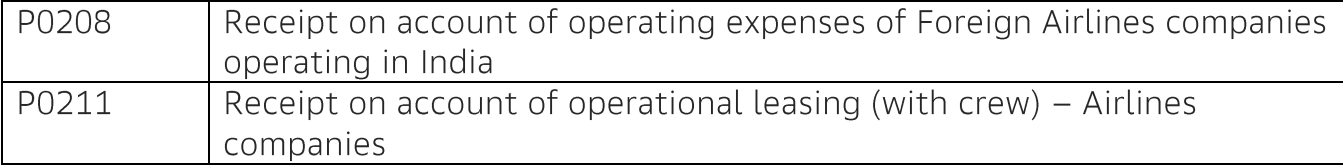

#### Travel

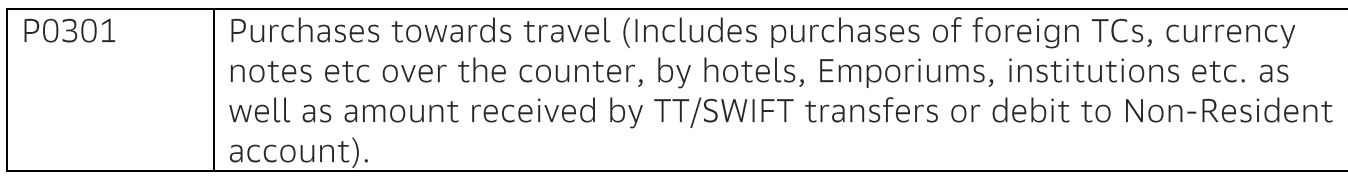

#### Construction Services, Insurance and Pension Services

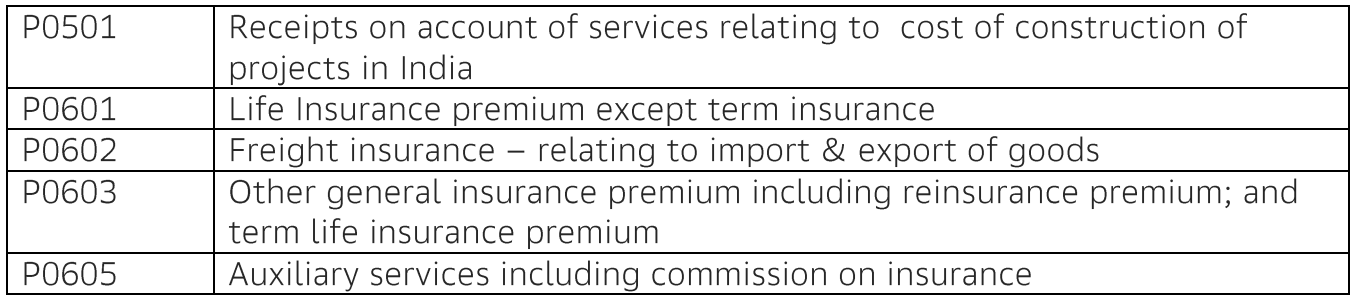

#### Financial Services

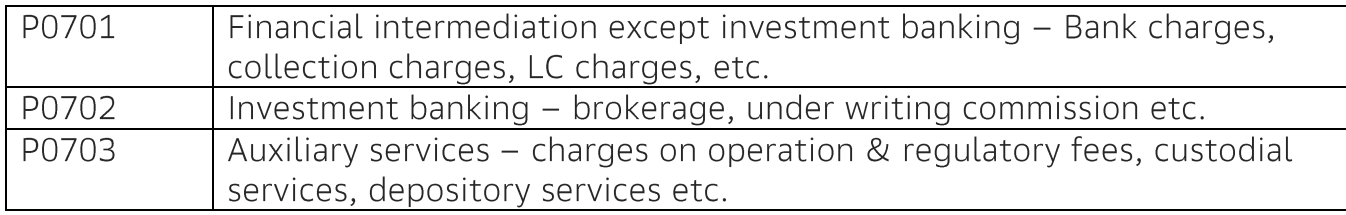

#### Telecommunication, Computer & Information Services

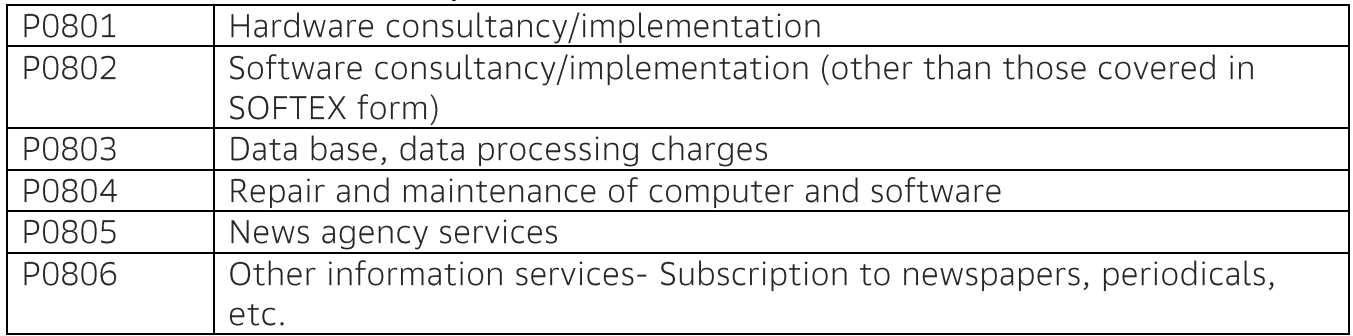

### Charges for the use of intellectual property n.i.e

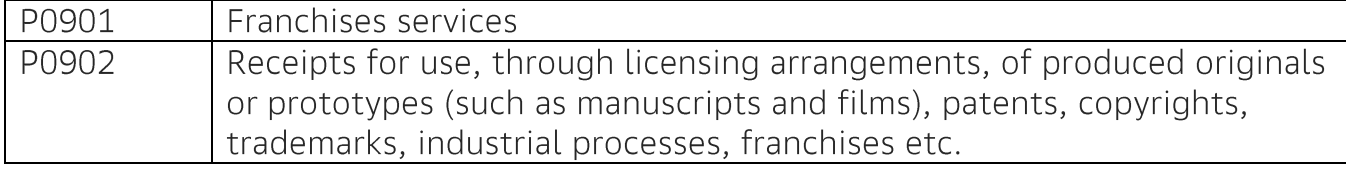

#### Other Business Services

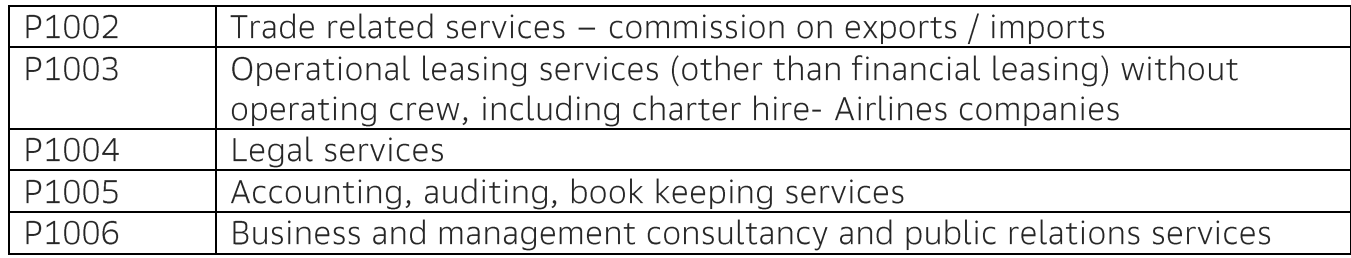

#### Personal, Cultural & Recreational services

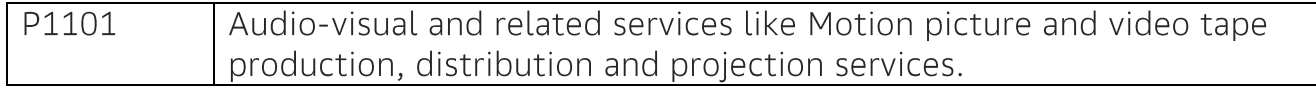

# Govt. not included elsewhere (G.n.i.e.)

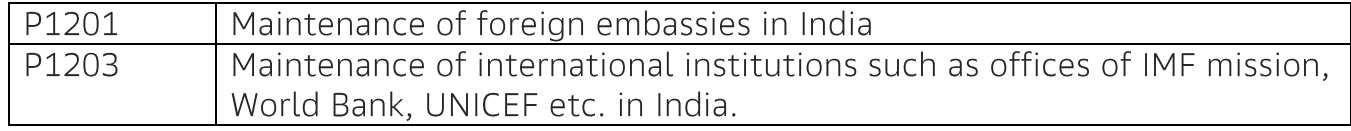

#### Secondary Income

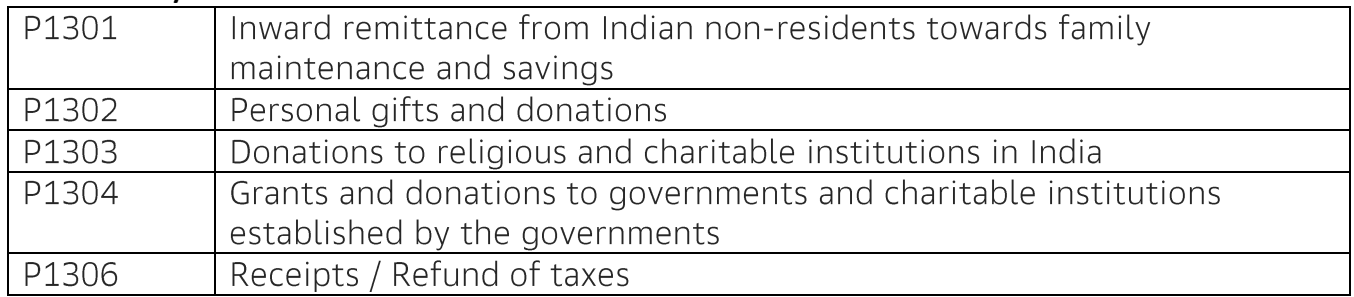

### Primary Income

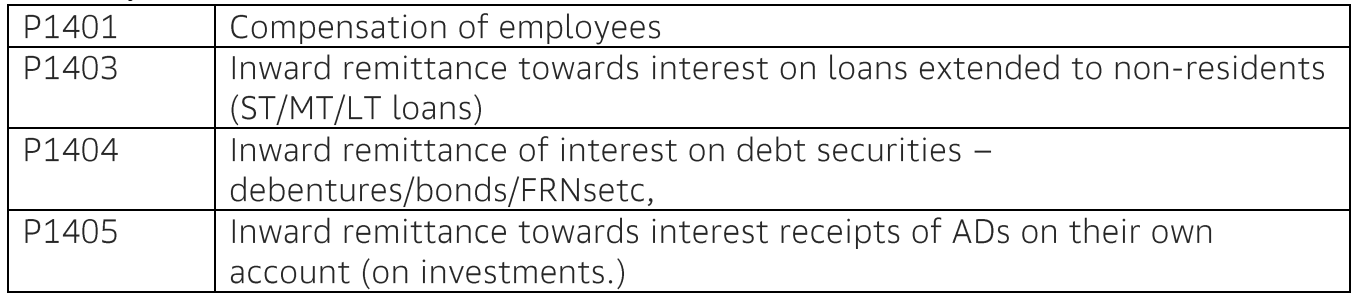

#### **Others**

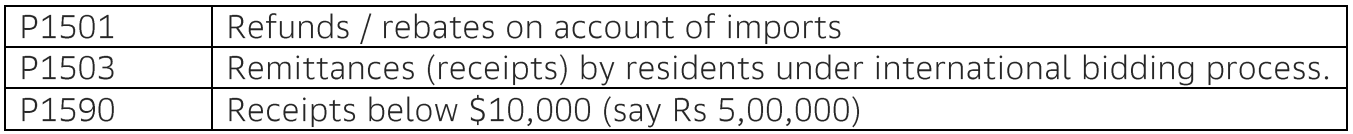